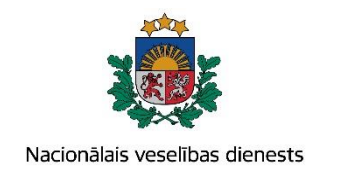

# **VIENOTĀS VESELĪBAS NOZARES INFORMĀCIJAS SISTĒMAS LIETOTĀJU MĀCĪBU MATERIĀLI**

MĀCĪBU MATERIĀLS

ĀRSTIEM UN ĀRSTNIECĪBAS ATBALSTA PERSONĀM

**Tuberkulozes pacienta reģistrācijas kartes aizpildīšana un aktualizēšana**

**2017.g. maijs**

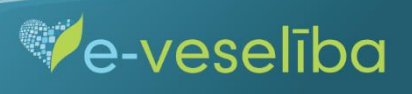

# **Pacienta datu meklēšana Ar noteiktām slimībām slimojošu pacientu reģistrā par pacientiem, kuriem diagnosticēta tuberkuloze (turpmāk – Reģistrs)**

Meklēt datus Reģistrā var gan pacienta pieņemšanas laikā, gan bez pacienta pieņemšanas sistēmā.

Pēc pacienta pieņemšanas sistēmā (ievadot pacienta personas kodu) tiek atvērta pacienta informācija, kas ir pārbaudīta Iedzīvotāju reģistrā.

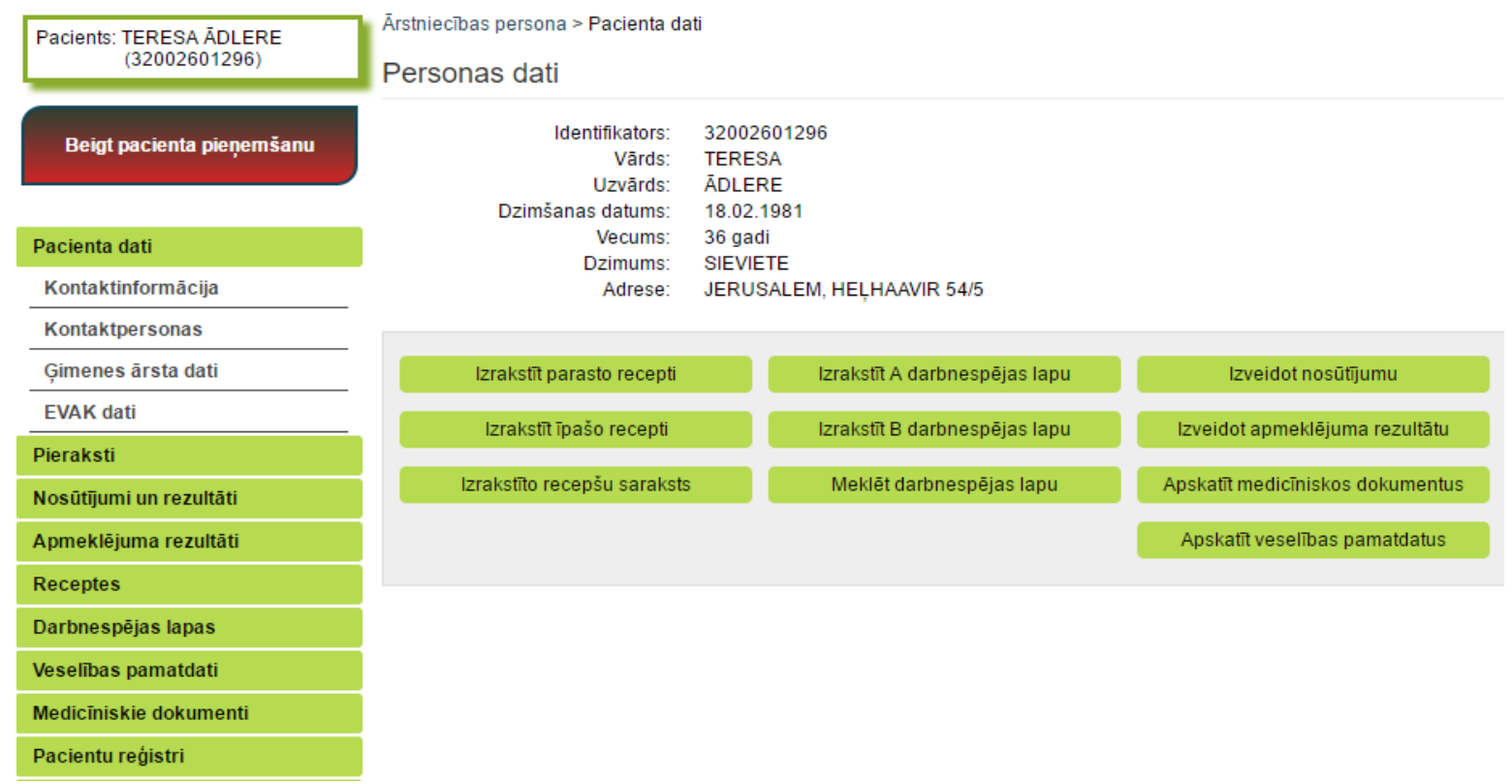

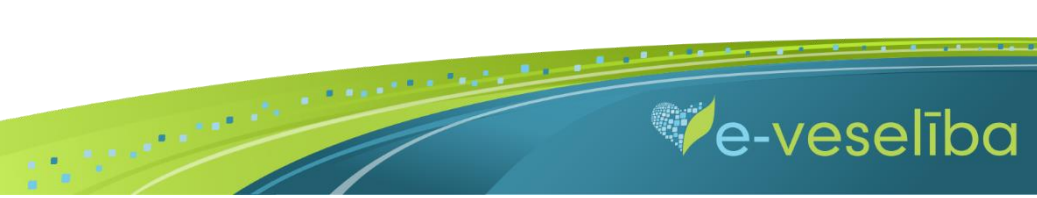

AKTUALIZĒŠANA"

Datu meklēšana **Pacienta pieņemšanas laikā**

Lai atlasītu datus no Reģistra, izvēlnē **Pacientu reģistri** izvēlas **Tuberkulozes pacientu reģistrs** un nospiež pogu **Atlasīt.**

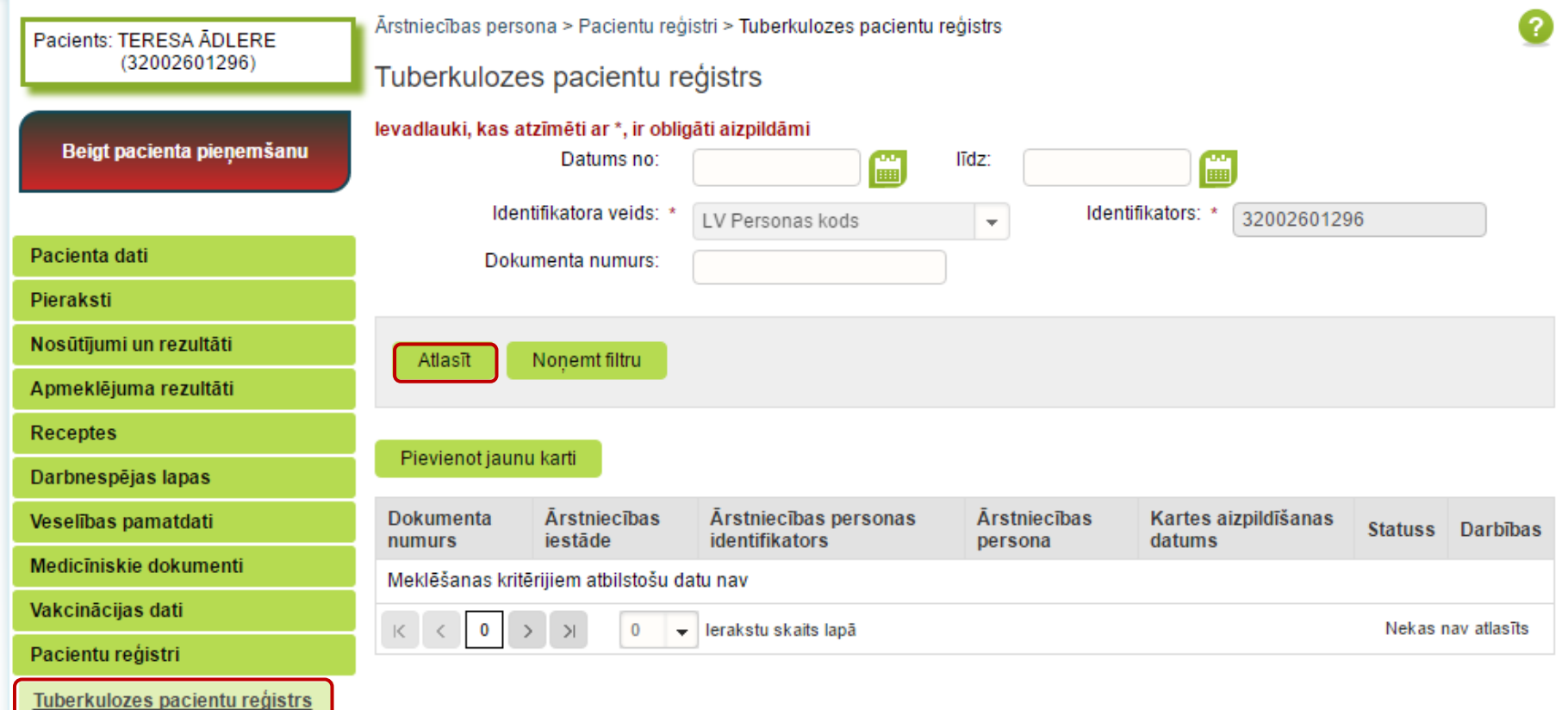

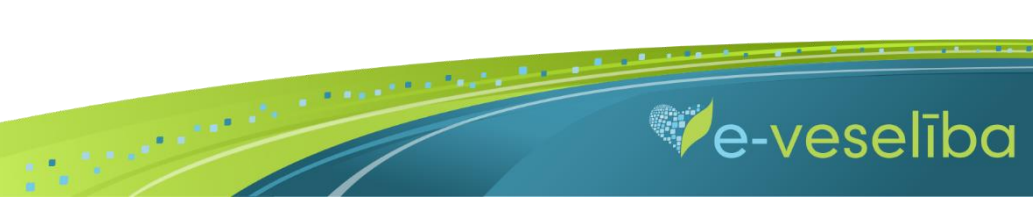

AKTUALIZĒŠANA"

### Ja pacientam **Reģistrā nav datu**, tad tiek parādīts **Meklēšanas kritērijiem atbilstošu datu nav.**

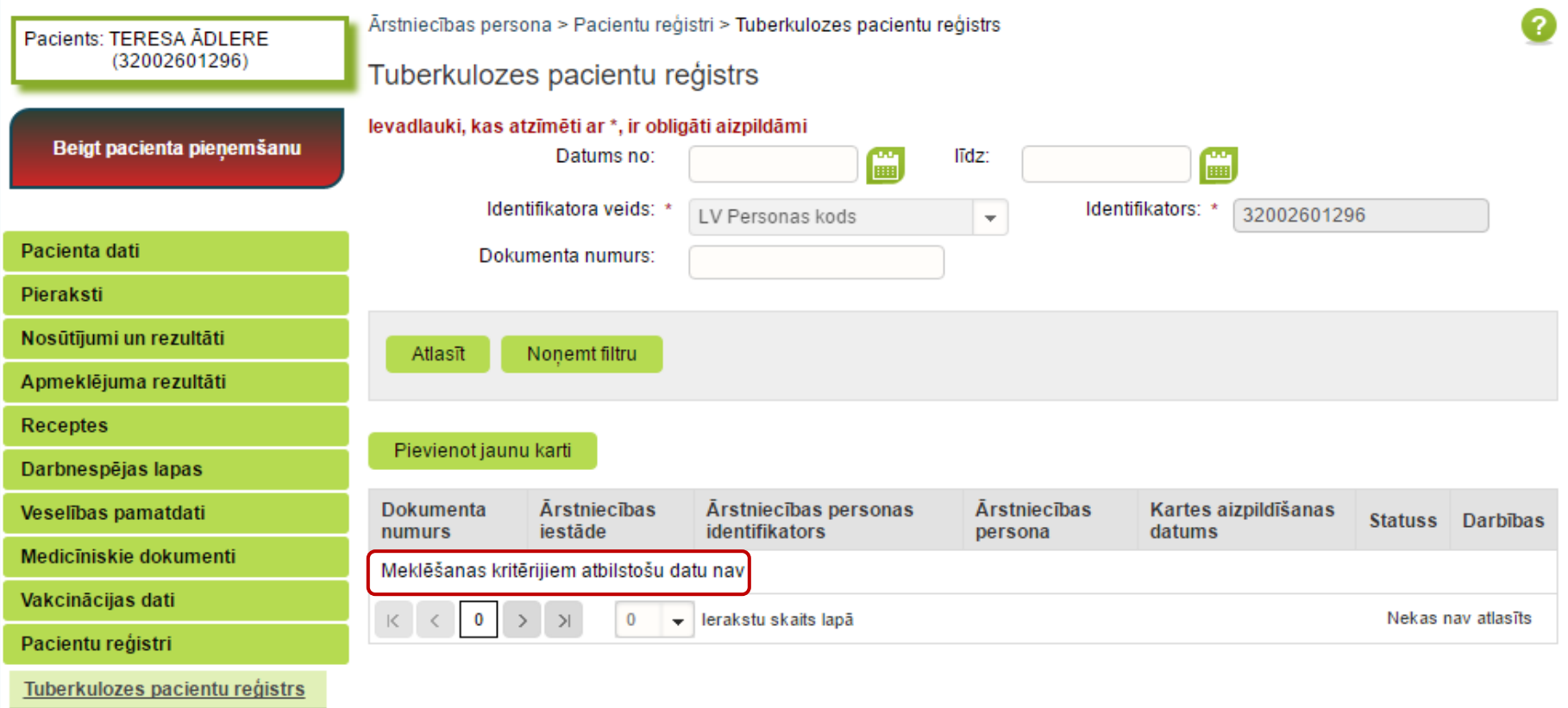

 $\blacksquare$ 

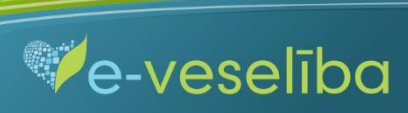

AKTUALIZĒŠANA"

Ve-veselība

Ja pacientam **Reģistrā ir dati,** tad tiek attēlota informācija par atrastajām kartēm.

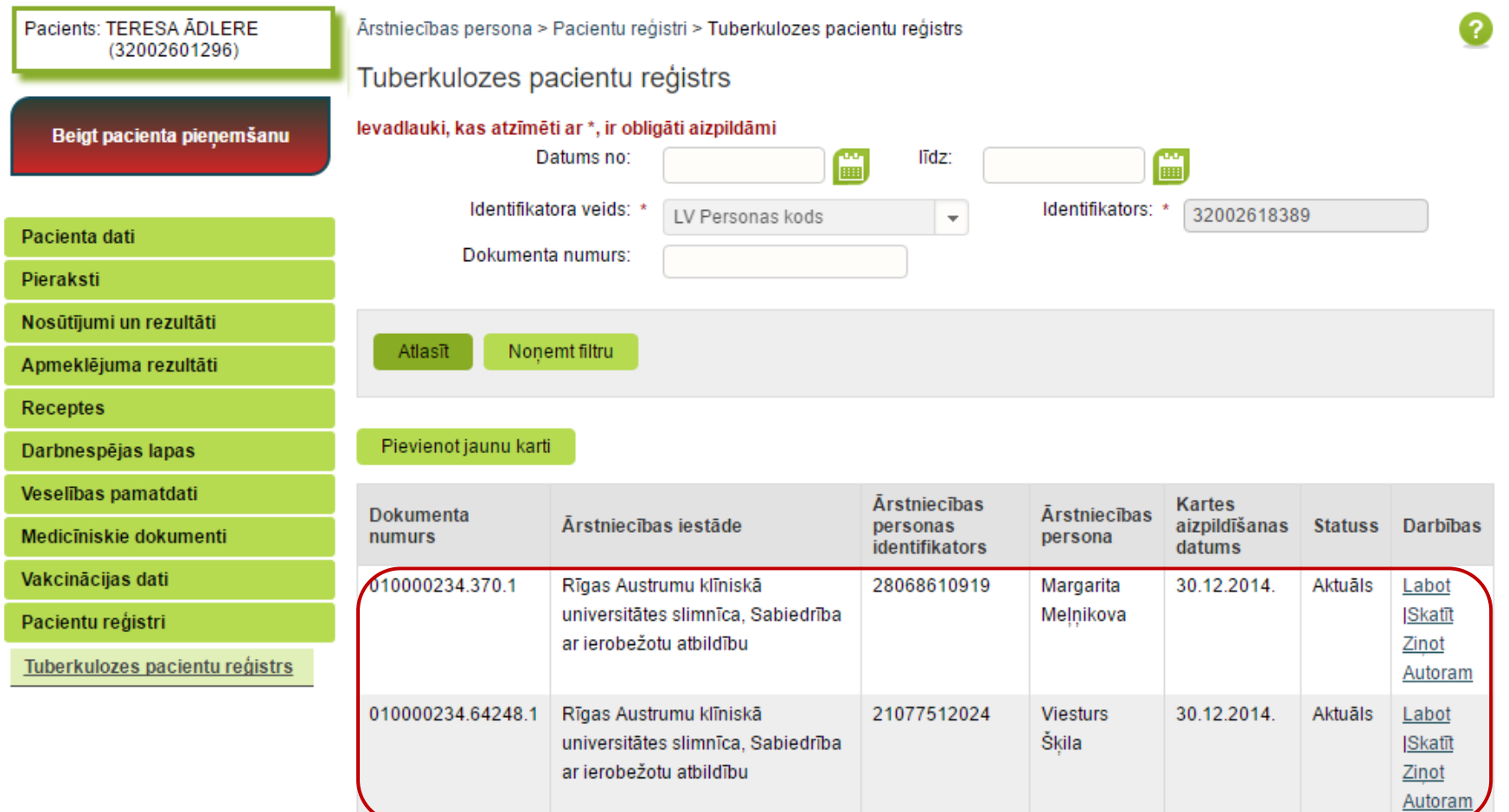

 $\blacksquare$ 

#### Datu meklēšana **Bez pacienta pieņemšanas**

Darbs ar Reģistra datiem var notikt arī bez pacienta pieņemšanas sistēmā. Tas nozīmē, ka ārsts var ievadīt/aktualizēt informāciju bez pacienta pieņemšanas – piemēram, nedēļas beigās par visiem aprūpētajiem pacientiem.

Lai meklētu datus Reģistrā, izvēlnē **Pacientu reģistri** izvēlas **Tuberkulozes pacientu reģistrs** un laukā **Identifikators** norāda pacienta personas kodu

un klikšķina uz pogas **Atlasīt** – tiek atlasītas Reģistra kartes vai tiek norādīts, ka meklēšanas kritērijiem atbilstošu datu nav.

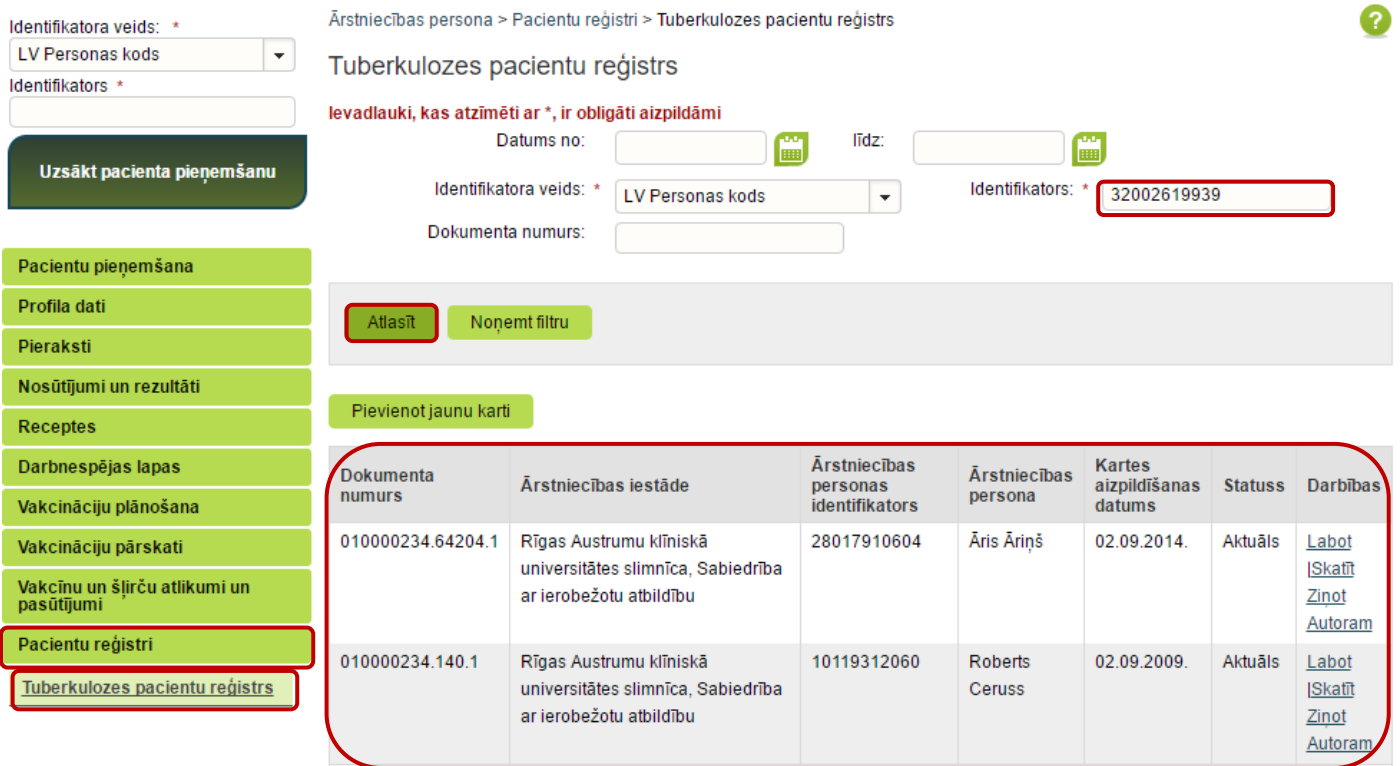

 $\blacksquare$ 

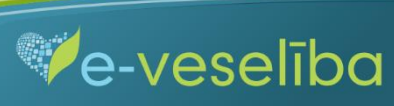

#### AKTUALIZĒŠANA"

**Ve-veseliba** 

#### **1. Jaunas Reģistra kartes pievienošana**

Pacienta pieņemšanas laikā

Lai pievienotu jaunu pacienta karti, sadaļā **Tuberkulozes pacientu reģistrs** klikšķina uz pogas **Pievienot jaunu karti.**

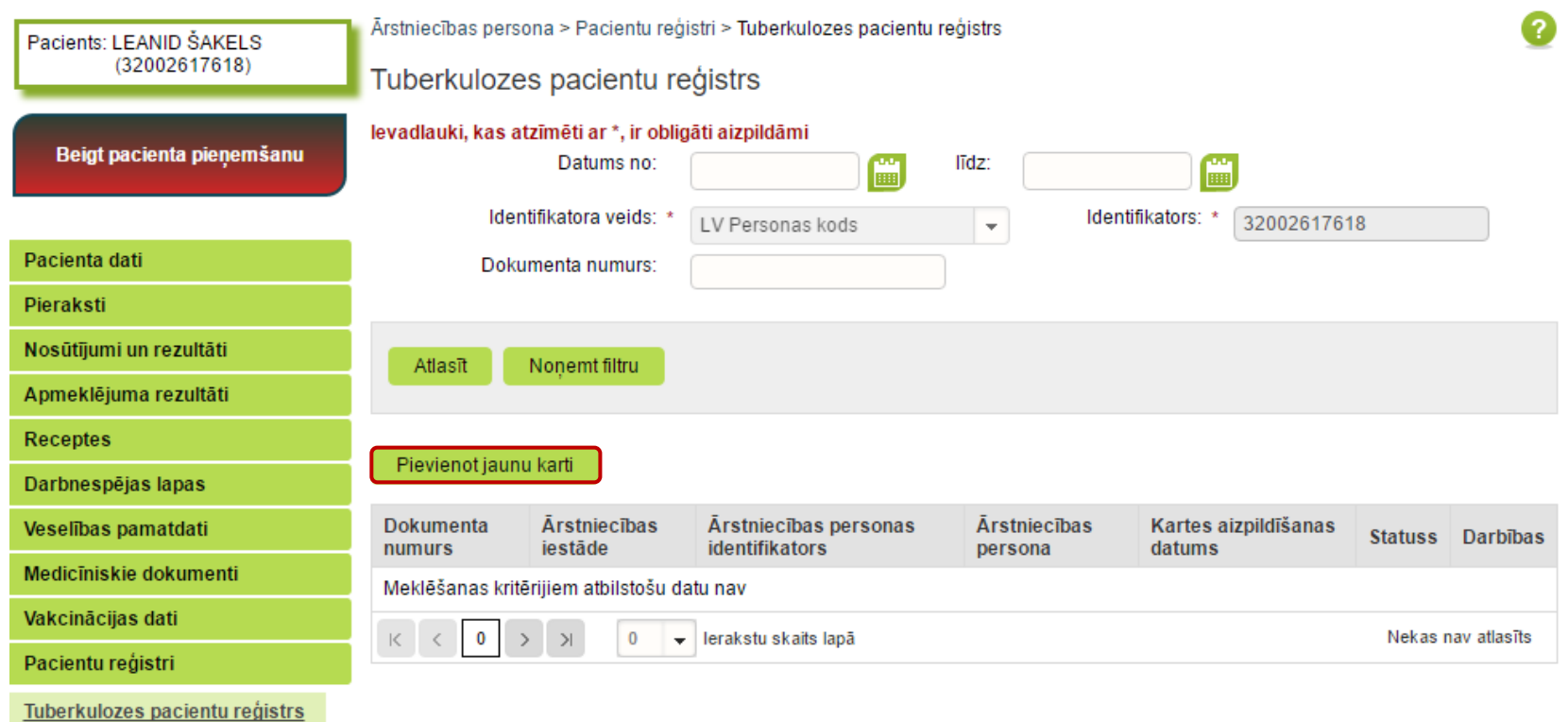

Tiek atvērta **Jaunas tuberkulozes pacienta kartes pievienošana,** kur Reģistrā ievadāmās kartes informācija ir sadalīta piecās cilnēs: pamatdaļa; diagnoze; ārstēšanas kurss; slimības gaita, atkārtots ārstēšanas kurss.

 $\blacksquare$ 

### AKTUALIZĒŠANA"

**Pacienta vārds, uzvārds, dzimums** un **deklarētā dzīvesvieta** tiek aizpildīta automātiski no Iedzīvotāju reģistra un lauki nav rediģējami. Reģistrā ir iespējams ievadīt arī personas ar nedrošu LV identifikāciju (personām, kurām nav zināms pilns un pareizs personas kods), kā arī ārzemniekus (nav LV personas identifikatora).

**Kartes aizpildīšanas datums** tiek aizpildīts automātiski ar šīs dienas datumu, bet to var rediģēt.

**Ārstniecības iestāde** un **ārsts** tiek aizpildīts automātiski no autentifikācijas datiem, un lauki nav rediģējami.

Lauku aizpildīšana ir paredzēta ar vērtību izvēli no klasifikatoriem (vai atbilstošās vērtības identifikatora norādīšana), atzīmēšanu ar ķeksīšiem, kalendāra ikonām, kā arī brīvi ievadāmām vērtībām atbilstoši datu lauka tipam un validācijām.

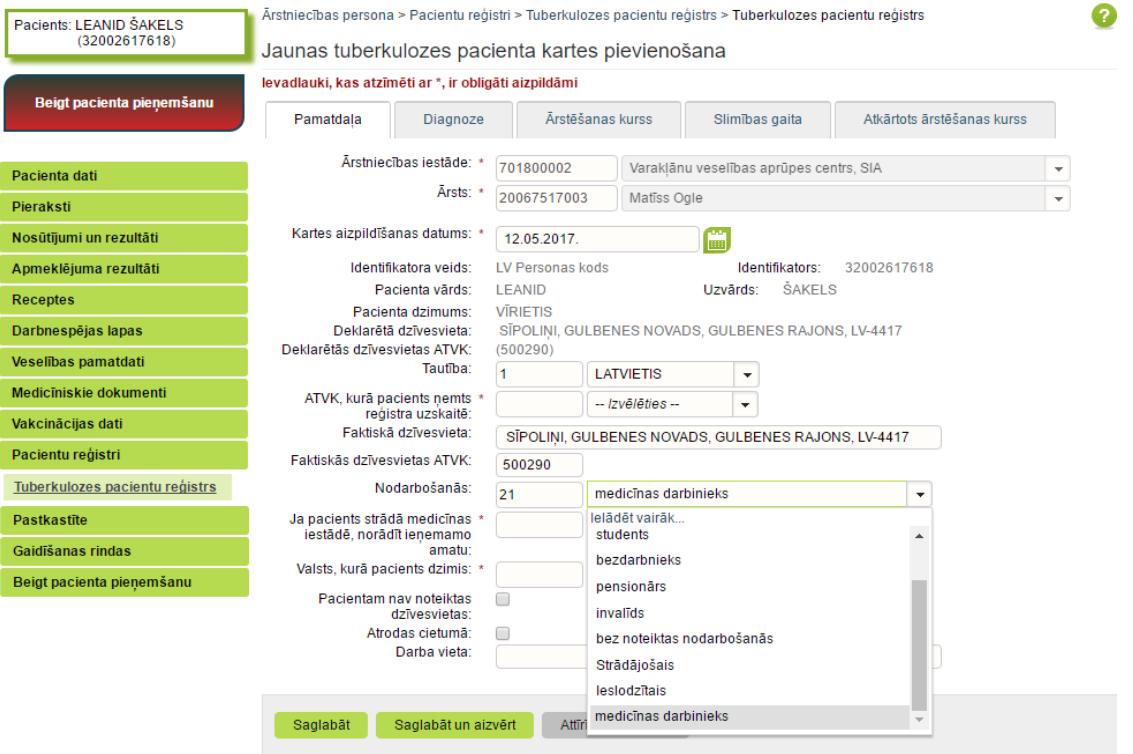

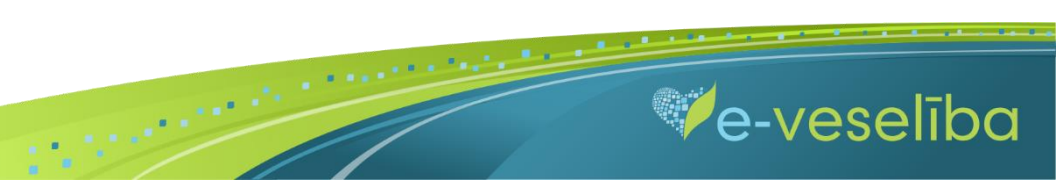

AKTUALIZĒŠANA"

Izmantojot pogu **Attīrīt ievadlaukus,** var nodzēst ievadīto informāciju un sākt aizpildīt Reģistra karti no jauna.

Lai saglabātu ievadīto informāciju, jebkura cilnē noklikšķina uz pogas **Saglabāt un aizvērt.**

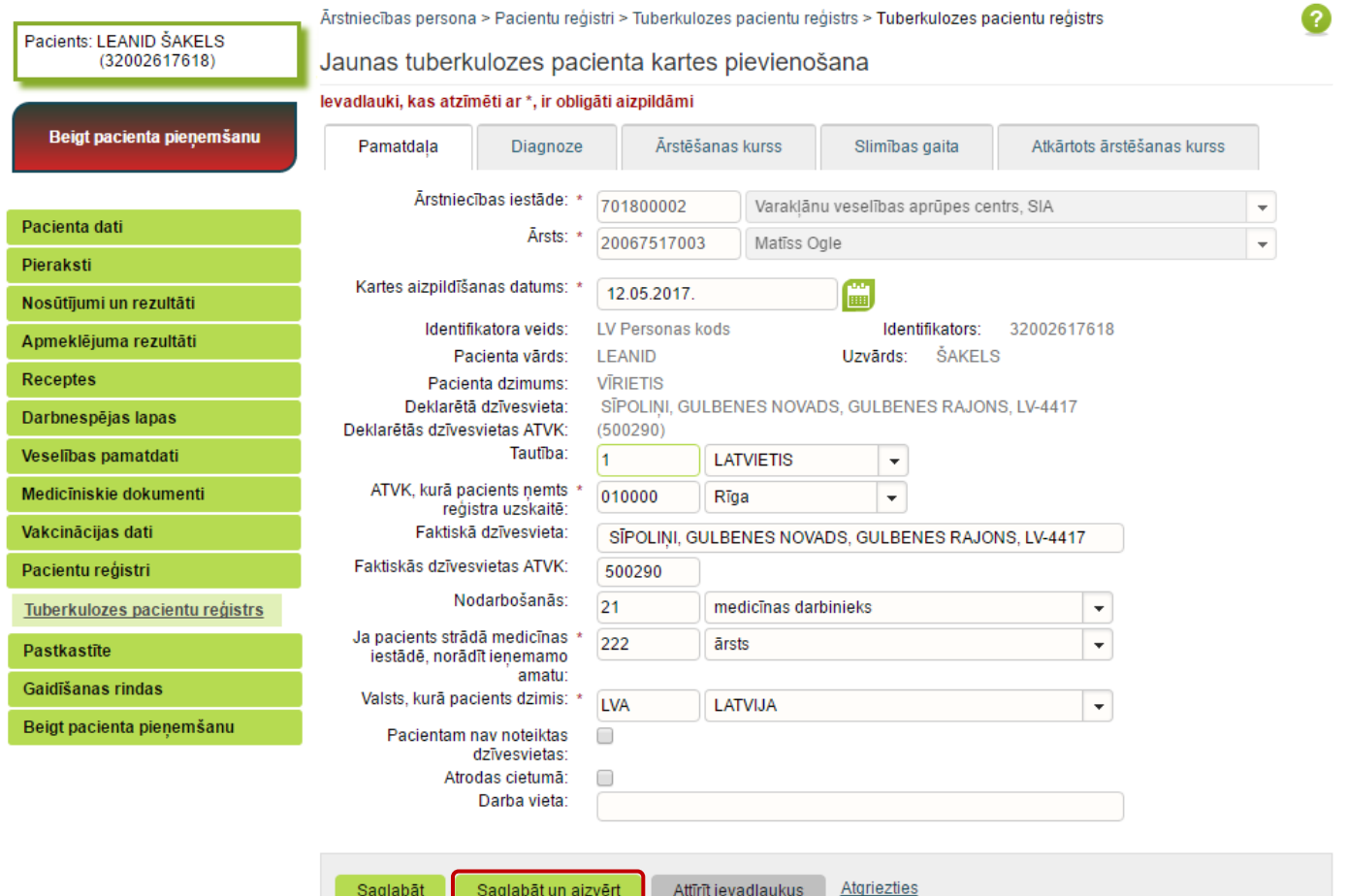

 $\blacksquare$ 

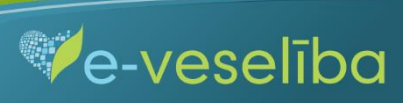

**Ja nav ievadīti obligāti aizpildāmie lauki**, tad tiek parādīts paziņojums par nepieciešamo lauku aizpildīšanu.

Piem., paziņojums par neaizpildītu lauku HIV tests.

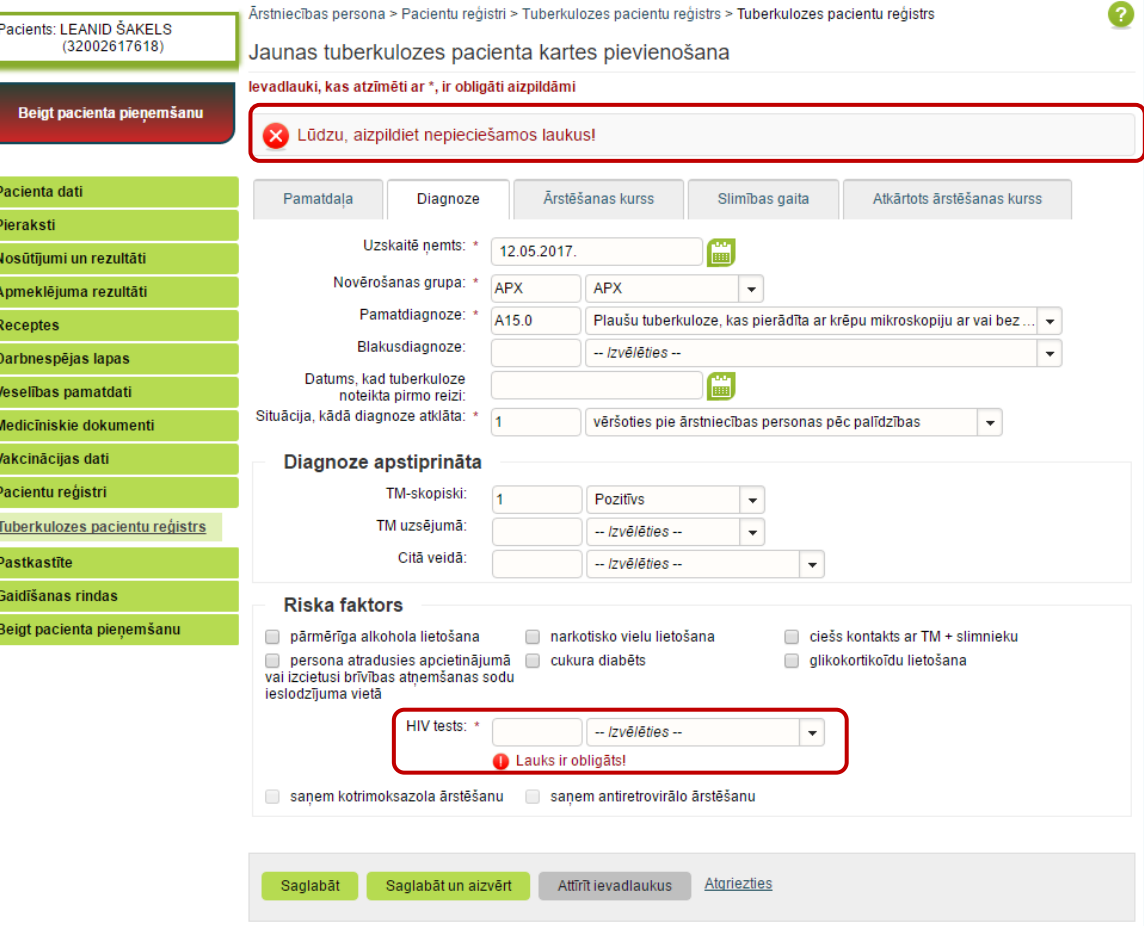

Ve-veselība  $\blacksquare$ 

**Ja nav korekti aizpildīta informācija,** tad zem attiecīgā lauka tiek norādīts paziņojums par lauka aizpildīšanas nosacījumiem.

 $\overline{\phantom{a}}$ 

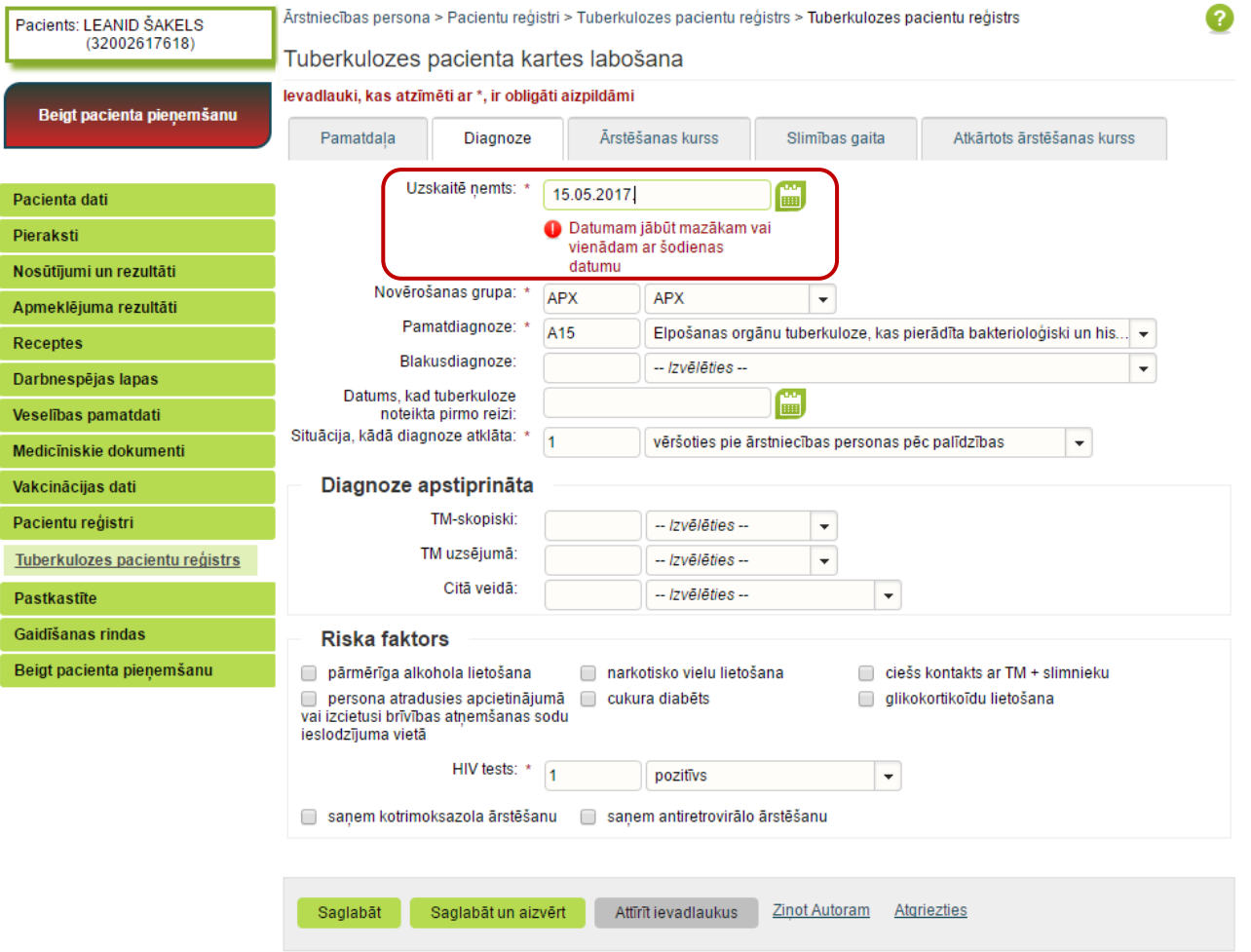

 $\blacksquare$ 

**Ve-veseliba** 

Pēc datu saglabāšanas notiek atgriešanās Tuberkulozes pacientu reģistra skatā, kur tiek attēlots ieraksts ar pievienoto karti, kuru var **skatīt** vai **labot.**

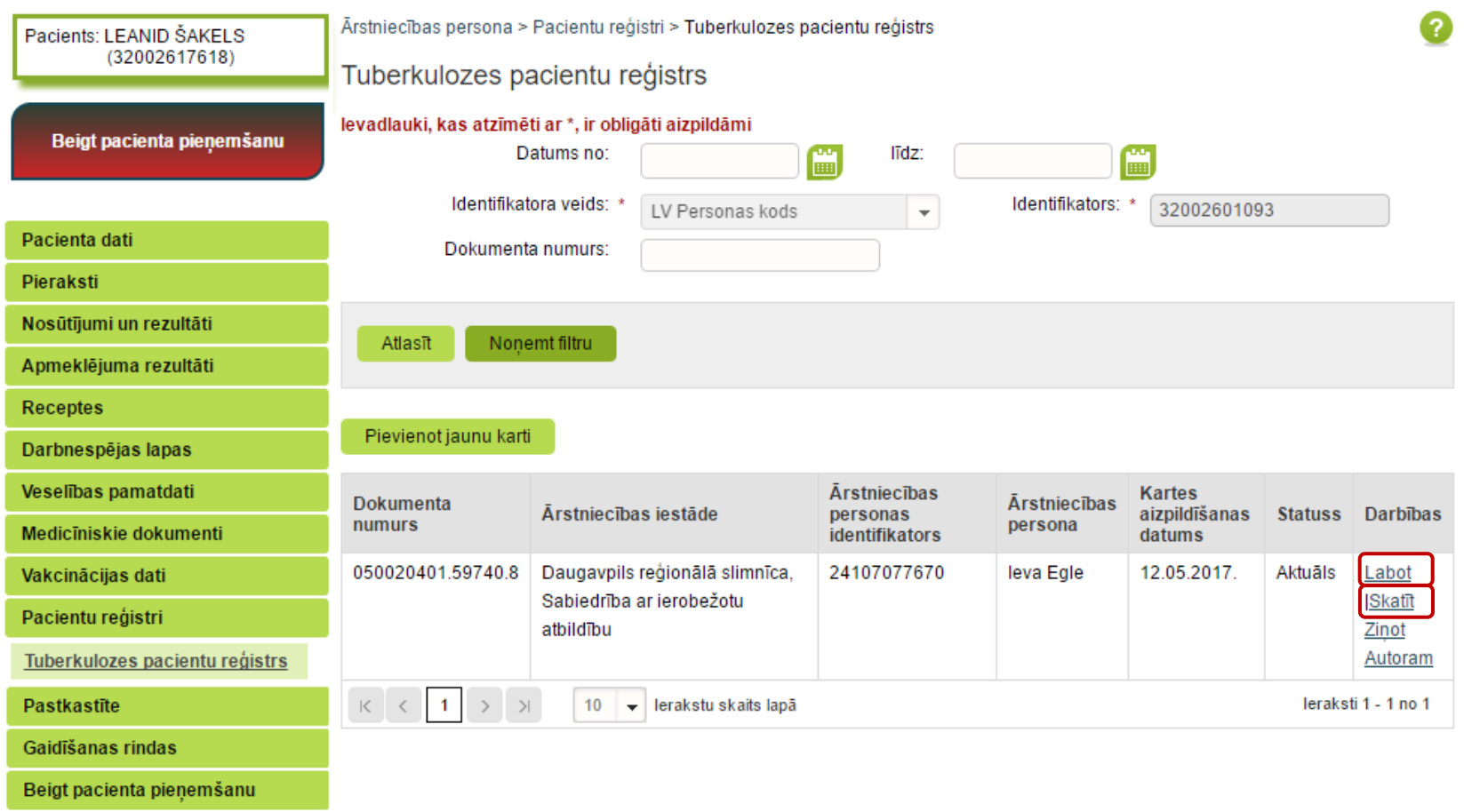

 $\mathbf{B}$  .

**Ve-veseliba** 

Tuberkulozes pacientu reģistrā var ievadīt Latvijas iedzīvotājus ar pareiziem personas kodiem, ar nepareiziem personas kodiem, kā arī ārzemniekus.

Pēc noklusējuma Portālā ir norādīta datu meklēšana par personu ar pareizu personas kodu. Laukā **Identifikatora veids** ir pieejami šādi identifikatora veidi: LV Personas kods, nedroša LV iedzīvotāja identifikācija, Ārzemnieka identifikācija.

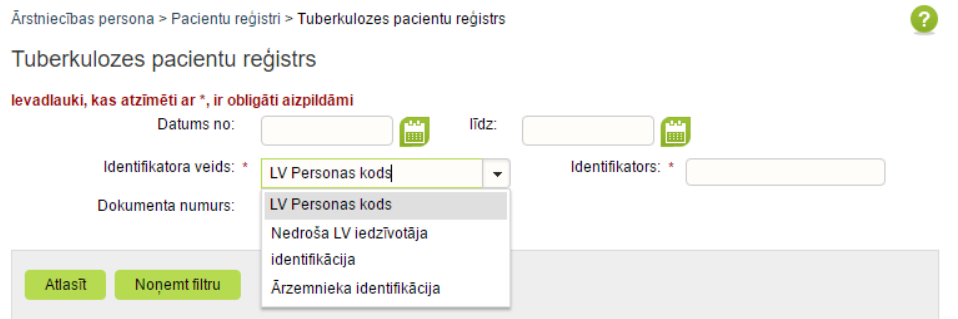

Jaunas kartes izveidošana ar **nedrošo LV iedzīvotāja identifikāciju**

Lai pievienotu jaunu karti, laukā **Identifikatora veids** izvēlas **Nedroša LV iedzīvotāja identifikācija**, laukā **Identifikators** aizpilda **tikai lauka 1 daļu,** un klikšķina uz pogas **Pievienot jaunu karti.**

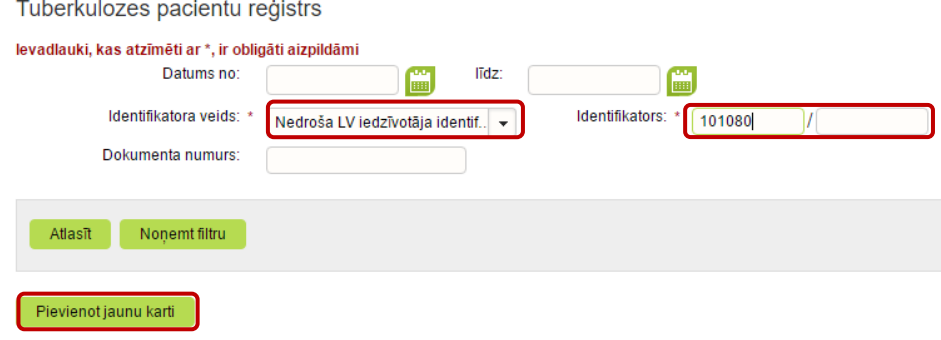

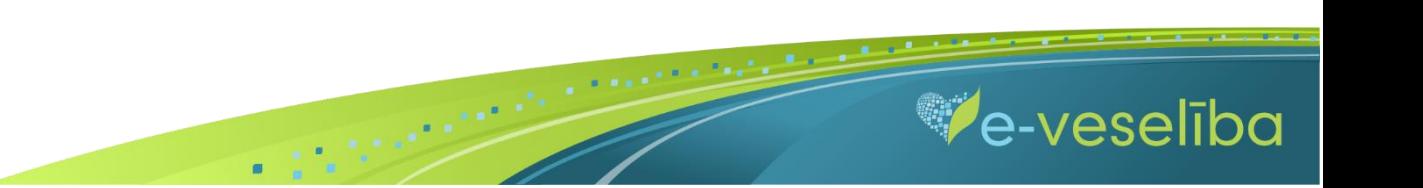

Tiek atvērta Pacienta kartes izveidošanas forma, kurā aizpilda informāciju un nospiež pogu **Saglabāt.**

**Šajā skatā ir redzams personas pilnais identifikators, kurš ir papildināts ar sistēmas piešķirtu identifikatora otrās daļas unikālu identifikatoru.**

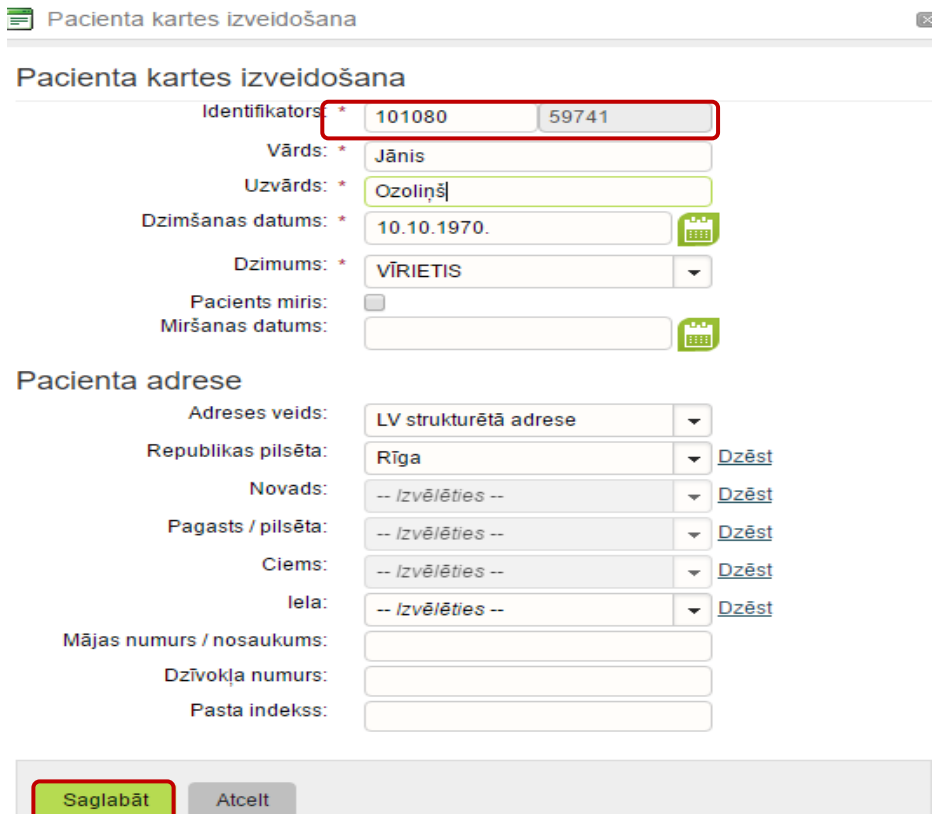

![](_page_13_Picture_4.jpeg)

### AKTUALIZĒŠANA"

Lai turpinātu tuberkulozes kartes aizpildīšanu, logā klikšķina uz pogas **Labi.**

![](_page_14_Picture_57.jpeg)

Atcelt

Tiek atvērts Jaunas tuberkulozes pacienta kartes pievienošanas skats, kurā turpina aizpildīt pārējo informāciju, datus saglabā ar pogu **Saglabāt uz aizvērt**.

Labi

**Lai turpmāk varētu atrast pacientu Reģistrā, ārstam ir nepieciešams piefiksēt pilno identifikatoru, jo meklēšana notiek tikai pēc pilna personas identifikatora** (Tuberkulozes pacientu reģistra skatā izvēlas **Nedroša LV iedzīvotāja identifikācija** un aizpilda lauka **Identifikators** abas daļas).

Tuberkulozes pacientu reģistrs

![](_page_14_Picture_58.jpeg)

![](_page_14_Picture_8.jpeg)

Jaunas kartes izveidošana ar **Ārzemnieka identifikāciju**

Lai pievienotu jaunu karti, laukā **Identifikatora veids** izvēlas **Ārzemnieka identifikācija**, laukā **Valsts** norāda valsti, laukā **Identifikators** norāda identifikatoru un klikšķina uz pogas **Pievienot jaunu karti.**

Ärstniecības persona > Pacientu reģistri > Tuberkulozes pacientu reģistrs

Tuberkulozes pacientu reģistrs

![](_page_15_Picture_54.jpeg)

![](_page_15_Picture_6.jpeg)

### AKTUALIZĒŠANA"

![](_page_16_Picture_34.jpeg)

 $\blacksquare$ 

Tiek atvērta Pacienta kartes izveidošanas forma, kurā aizpilda informāciju un nospiež pogu **Saglabāt.**

Vai vēlaties izveidot jaunu ārzemnieka identifikācijas pacienta karti?

Lai turpinātu tuberkulozes kartes aizpildīšanu, logā par Ārzemnieka identifikācijas kartes izveidošanu klikšķina uz pogas **Labi.**

![](_page_16_Picture_6.jpeg)

![](_page_16_Picture_7.jpeg)

 $\overline{\mathbf{v}}$ 

Tiek atvērts Jaunas tuberkulozes pacienta kartes pievienošanas skats, kurā turpina aizpildīt pārējo informāciju, datus saglabā ar pogu **Saglabāt uz aizvērt**. Lai veiktu personas meklēšanu Reģistrā ar ārzemnieka identifikāciju, ir jānorāda **Valsts** un pacienta **Identifikators.**

![](_page_17_Picture_84.jpeg)

-- Izvēlēties --

Tuberkulazea nagiontu reĝistro

Dokumenta numurs:

Valsts:

![](_page_17_Picture_85.jpeg)

 $\blacksquare$ 

Ārsts var apskatīt un labot jebkuras ārstniecības iestādes ievadīto tuberkulozes pacienta reģistrācijas karti.

Ja reģistrā esošu karti labo/aktualizē cita ārstniecības iestāde vai ārsts, tad lauki **Ārstniecības iestāde** un **Ārsts** automātiski tiek aktualizēti.

![](_page_17_Picture_7.jpeg)